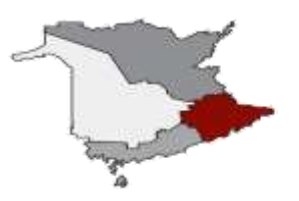

**Anglophone East School District** 

A Better Future... Through Quality Education

# **[PowerSchool Parent](https://sisasde.nbed.nb.ca/public/home.html) Portal**

#### **Introduction & Purpose**

The [PowerSchool](https://sisasde.nbed.nb.ca/public/home.html) Public Portal is an online tool that enables parents and students to become informed and involved partners in Education.

The Parent Portal gives Parents/Guardians the student information such as:

- Attendance
- Student Schedules
- Graduation Requirements
- Course Selection
- Historical Grades (Report Card grades)

*Please Note: Parents/guardians and students agree and understand that the PowerSchool Portal is offered on a best effort basis. The District cannot troubleshoot home computer issues. Users are responsible for resolving any technical* 

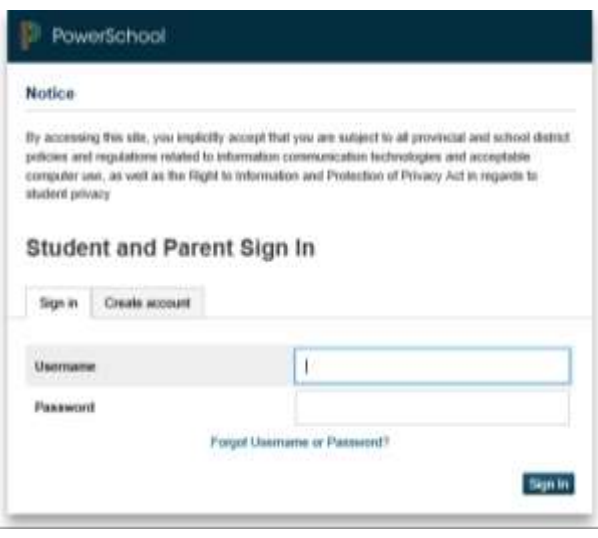

issues encountered when trying to access this system. However, if you experience any further *problems with our PowerSchool system, please contact your child's school.*

#### **Single Sign-on Setup:**

PowerSchool's Portal uses a single sign-on process for parents/guardians, which means you now have your own individual parent/guardian account, including your personal username and password. Your child's school will provide you with a letter (one letter for each of your children) that contains the following information for your child:

- The Parent Portal's internet address
- Step-by-step directions of how to create your parent account
- How to link children to your account using the Student Access ID & Password
- How to add a student to an existing parent/guardian account

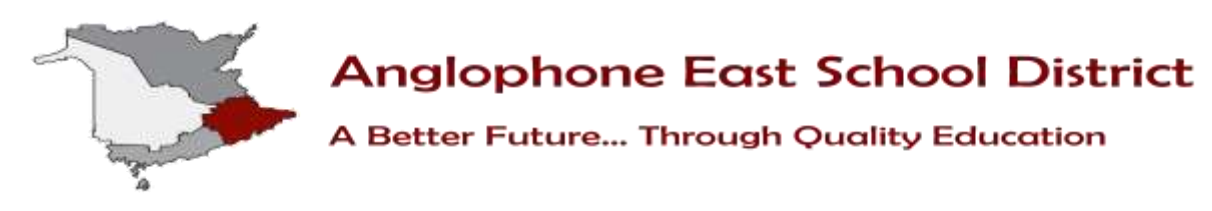

### **Working with Student Access IDs & Passwords**

#### *Create an Account*

Follow these steps to create an account for the Public Portal and Link your child(ren) to your account.

- 1. Enter the website address into your browser (e.g. Google Chrome, Internet Explorer, Firefox etc.)
- 2. Click on **Create account** tab.
- 3. Click **Create Account** button.

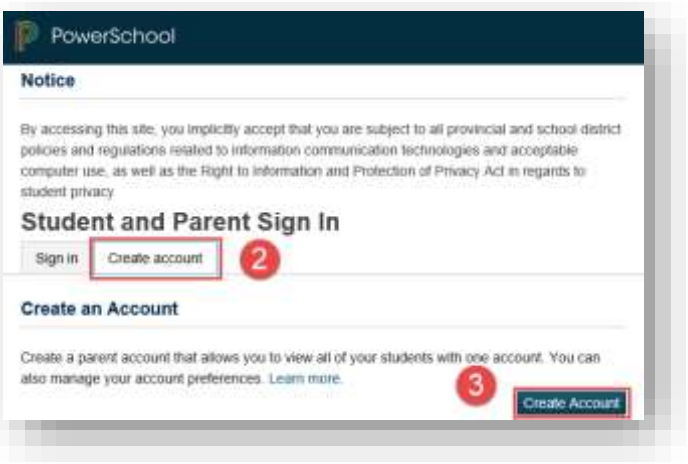

PLEASE NOTE: For your INITIAL login, it is very important to click **Create Account**. **The Student Access ID and Access Password provided to you on the letter from your school is NOT your Username or Password to log into the Parent** 

**Portal**. You will create your own unique username and password following steps 6 and 7 below.

- 4. Enter your first and last name.
- 5. Enter your email address. This is the email address that all notices from the school are sent. PLEASE NOTE: You must enter a valid email address to create an account.
- 6. Enter a user name of your choice, which you will use each time you Sign-In to the Parent Portal.

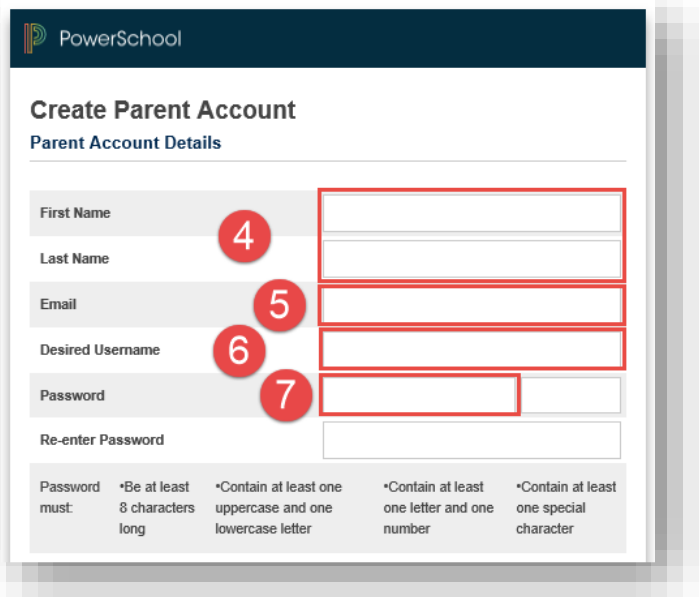

- 7. Create a password, your password must include at least:
	- A minimum of 8 characters

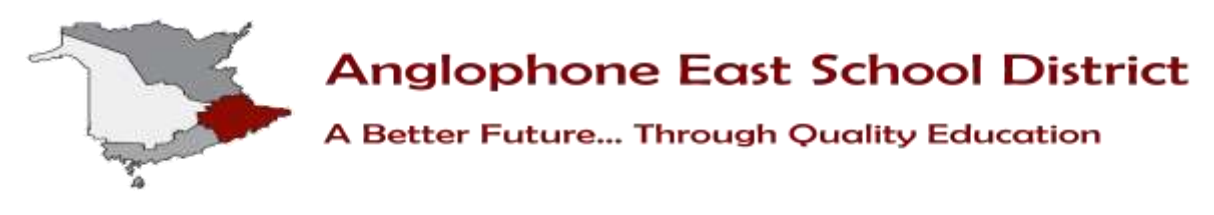

- 1 upper case letter
- 1 lower case letter
- 1 number
- 1 special character; special characters are the keyboard characters not defined as letters, numerals or spaces. They include:

 $\leq$   $\leq$   $\leq$ 

## **Linking Your Children to Your Parent Account**

- 1. Enter the name of your child exactly as it is printed on the letter from the school. Each child should be setup individually.
- 2. Enter the **Student Access ID**  and **Access Password** for your child, as per the letter from the school.
- 3. Select your relationship to the child from the drop-down list.
- 4. If you have more than one child, repeat steps 1 to 3 for the next child in the next section.

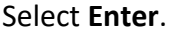

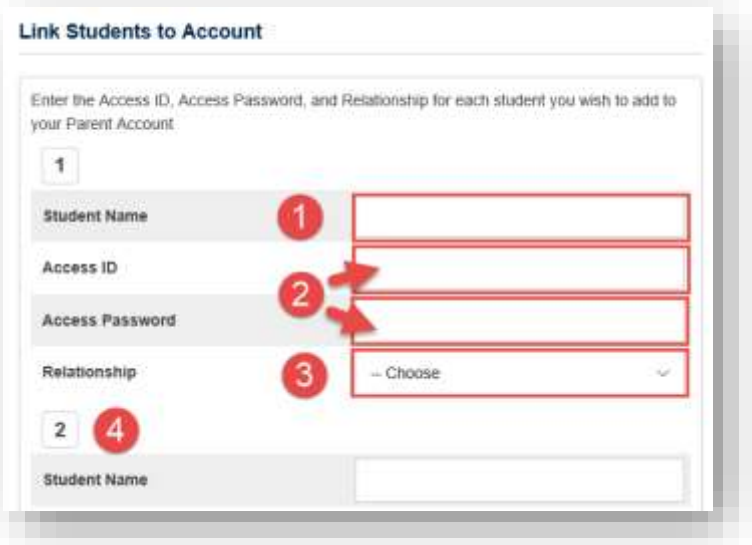

#### *Parent Disclosure*

Please note: While stringent security protocols are enforced to mitigate the risk of unintentionally exposing student information to the internet, any information hosted on websites or e-mailed has the potential to be viewed/accessed by other Internet users. Parents & students are advised to consider this possibility and strictly adhere to the *Acceptable Computer Use Policy* guidelines.